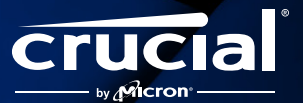

# **Comment installer votre mémoire overclocking DDR5 Crucial Pro**

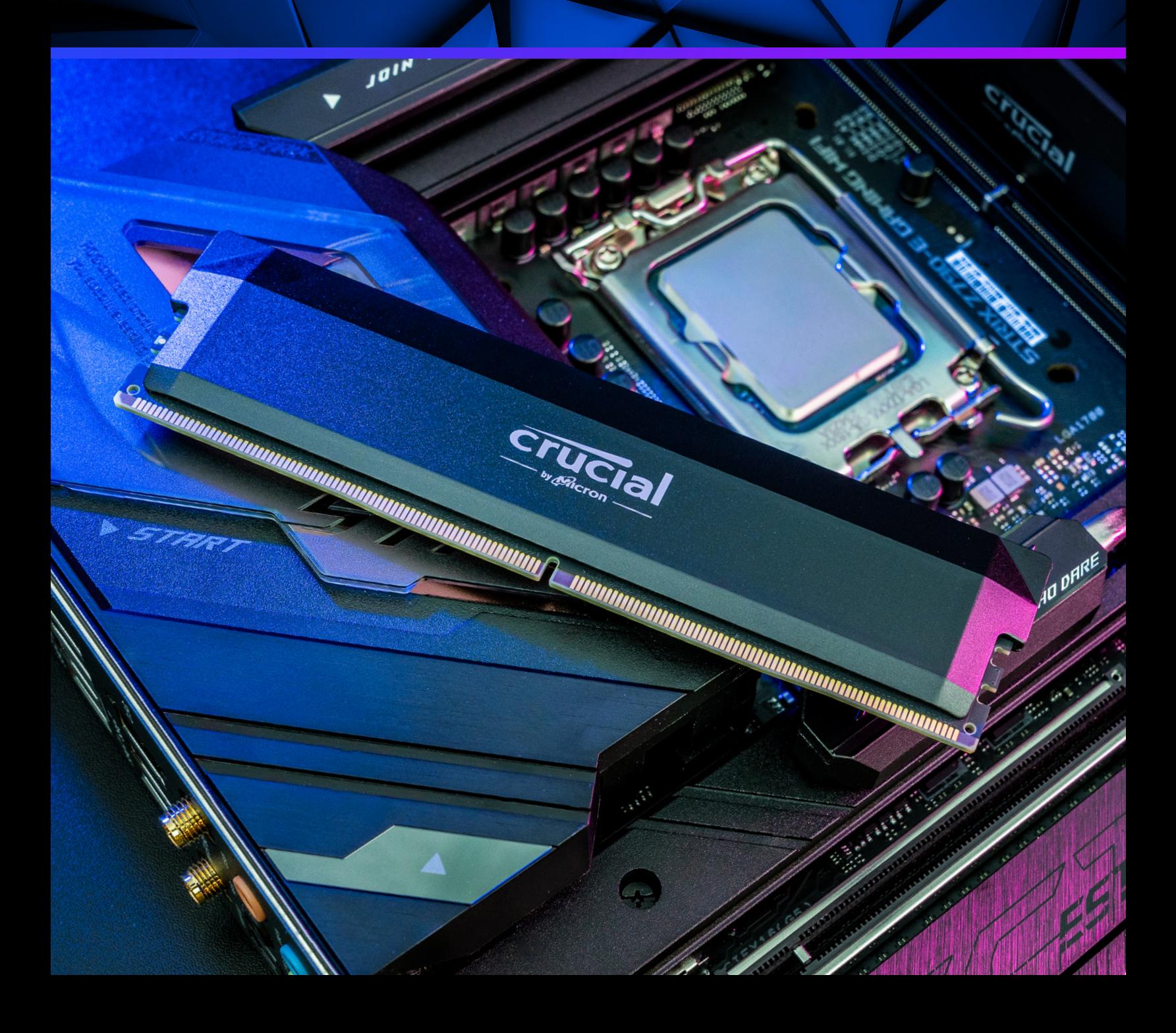

# **Guide d'installation de votre nouvelle mémoire overclocking DDR5 Crucial Pro**

Ajouter la mémoire DDR5 Crucial Pro : édition overclocking à votre ordinateur ou votre carte mère équipé(e) pour cette dernière est un processus simple qui vous permettra d'accomplir de multiples tâches de manière fluide et de charger, analyser, modifier et encoder plus rapidement, le tout avec des IPS plus élevés, nettement moins de latence et une alimentation électrique optimisée par rapport à la DDR4. Son installation est rapide, facile et ses bénéfices sont immédiats.

## **Avertissement important avant installation !**

L'électricité statique peut endommager les composants de votre système, notamment vos nouveaux modules de mémoire overclocking DDR5 Crucial Pro. Afin de protéger tous les composants de votre système de tout dommage lié à l'électricité statique durant l'installation, touchez brièvement une partie métallique non peinte du châssis de l'ordinateur ou équipez-vous d'un bracelet antistatique avant de toucher ou manipuler tout composant interne. Ces deux méthodes sont efficaces pour décharger l'électricité statique naturellement présente dans votre corps. Vos chaussures et les tapis/moquettes peuvent aussi transporter de l'électricité statique. Nous recommandons donc également de porter des chaussures à semelle de caoutchouc et d'installer vos modules de mémoire dans un lieu dont le sol est en dur.

Pour protéger votre module de mémoire DDR5, évitez de toucher ses broches dorées et ses composants (puces). Nous vous recommandons de tenir le module avec précaution par son sommet ou ses tranches latérales.

# C'est parti !

#### **Installez facilement votre mémoire en 6 étapes**

L'installation d'un module de mémoire ne nécessite que quelques minutes, mais mieux vaut prendre son temps. Lisez l'intégralité de ces instructions avant de commencer et réalisez la tâche à votre propre rythme pour des résultats optimaux.

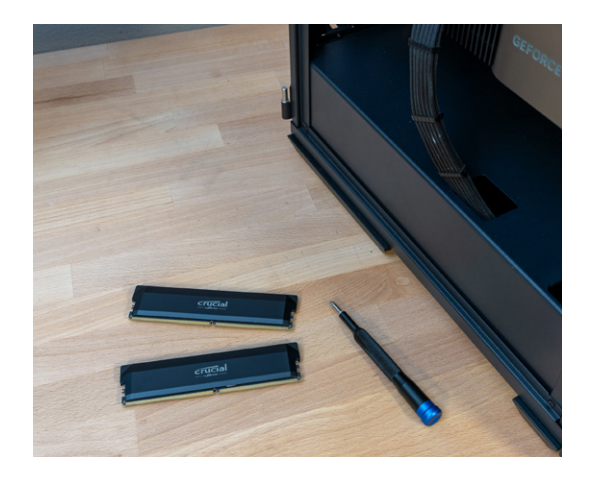

## **Étape 1 : rassemblez le nécessaire**

Dégagez votre espace d'installation en vous assurant de travailler dans un environnement sans électricité statique et en retirant tous les sacs plastiques et papiers de votre espace de travail. Rassemblez ensuite les éléments suivants :

- Votre ordinateur de bureau ou carte mère conçu(e) pour la DDR5
- Votre mémoire overclocking DDR5 Crucial® Pro
- Votre manuel d'utilisation de l'ordinateur et/ou de la carte mère
- Un tournevis (pour certains systèmes)
- Un récipient pour vis et autres petites pièces

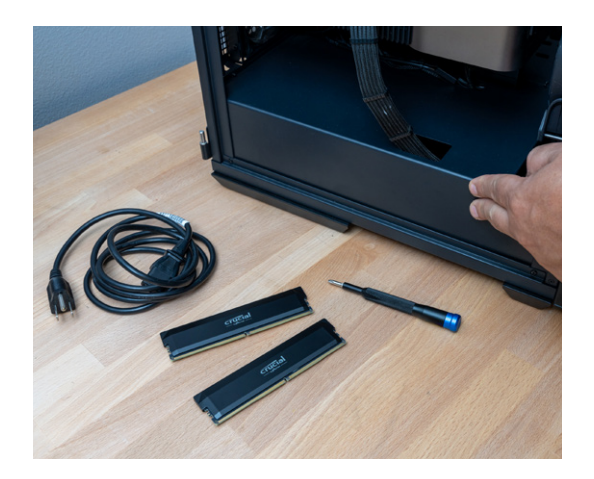

### **Étape 2 : préparez et ouvrez votre ordinateur de bureau**

REMARQUE : L'installation de la mémoire overclocking DDR5 Crucial Pro n'affecte pas vos fichiers, documents et données. Ils sont stockés sur votre disque de stockage. Lorsque vous installez correctement votre nouvelle mémoire, vos données ne sont ni affectées ni supprimées.

ASTUCE : Prenez des photos à mesure que vous avancez dans le processus pour vous aider à vous souvenir de l'endroit où les câbles et vis sont fixés. Cela facilite et accélère le réassemblage de votre tour.

- Éteignez votre ordinateur
- Débranchez le câble d'alimentation électrique de votre ordinateur
- Retirez tous les autres câbles et accessoires branchés sur votre ordinateur
- Maintenez le bouton d'alimentation de l'ordinateur enfoncé pendant 5 secondes pour décharger l'électricité résiduelle
- Pour obtenir les instructions d'ouverture spécifiques à votre ordinateur, consultez son manuel.

# **Étape 3 : retirez les modules mémoire en place**

REMARQUE : Si vous assemblez un nouveau système de bureau, vous pouvez passer cette étape.

- N'oubliez pas de décharger l'électricité statique accumulée dans votre corps !
	- C'est maintenant le moment de toucher une surface métallique non peinte pour protéger la mémoire de votre ordinateur et les autres composants des dommages causés par l'électricité statique.
- Appuyez sur la ou les attache(s) sur les bords du ou des module(s) mémoire déjà en place dans votre ordinateur. Sur certaines cartes mères, vous pourrez seulement appuyer sur l'une des attaches tandis que l'autre restera fixe.
- Le mécanisme d'attache poussera chaque module mémoire vers le haut pour que vous puissiez le retirer entièrement du système.

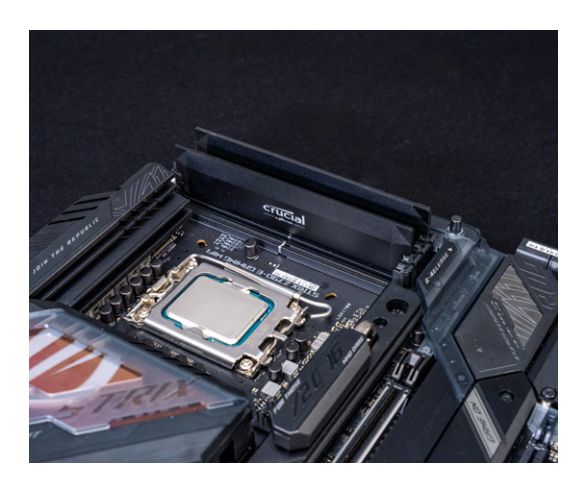

# **Étape 4 : installez votre nouvelle mémoire overclocking DDR5 Crucial Pro**

REMARQUE : Sur certaines cartes mères, les modules doivent être installés par paires correspondantes (banques de mémoire). Consultez le manuel d'utilisation de votre ordinateur et/ou de votre carte mère pour savoir si c'est le cas de votre système. Le cas échéant, chaque emplacement doit comporter un numéro pour vous indiquer l'ordre correct d'installation de vos modules mémoire.

- Installez vos modules de mémoire DDR5 un par un.
- Tenez chaque module par les bords et alignez le cran avec le repère dans l'emplacement de la carte mère de votre système.
- Appliquez une pression régulière sur le dessus du module et appuyez fermement pour le mettre en place. N'ESSAYEZ PAS d'appuyer sur les extrémités du module, car cela pourrait briser les joints soudés.
- Dans la plupart des systèmes, vous entendrez un clic lorsque les attaches de chaque côté du module se mettront de nouveau en place.

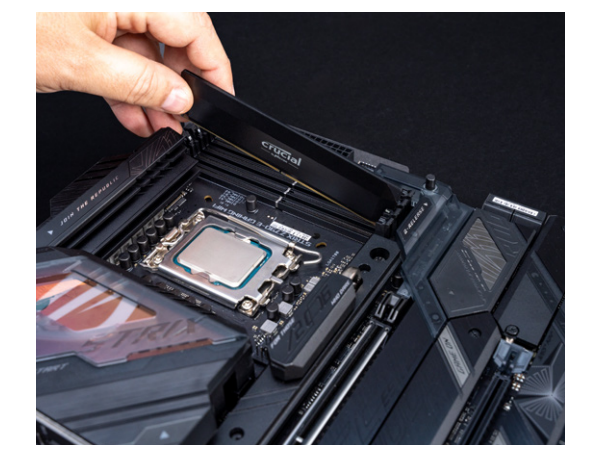

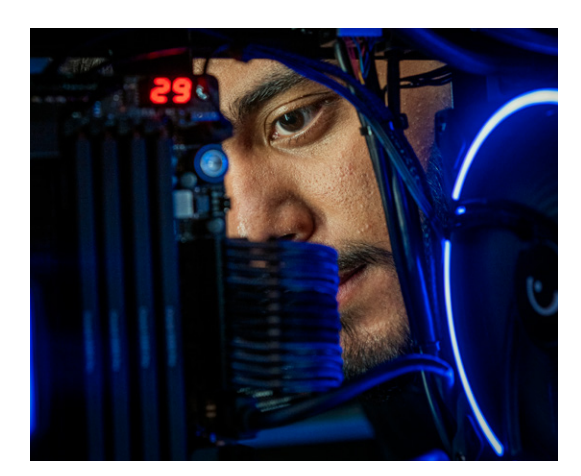

### 13th Gen Intel (R) Core (TM) i5-13600K Processor Speed: 5112MHz Total Memory: 32GB DRAM Information DDR5\_A1: None DDR5\_A2: Crucial 16GB (6015) DDR5\_B1: None DDR5\_B2: Crucial 16GB (6015) XMP Profile Auto

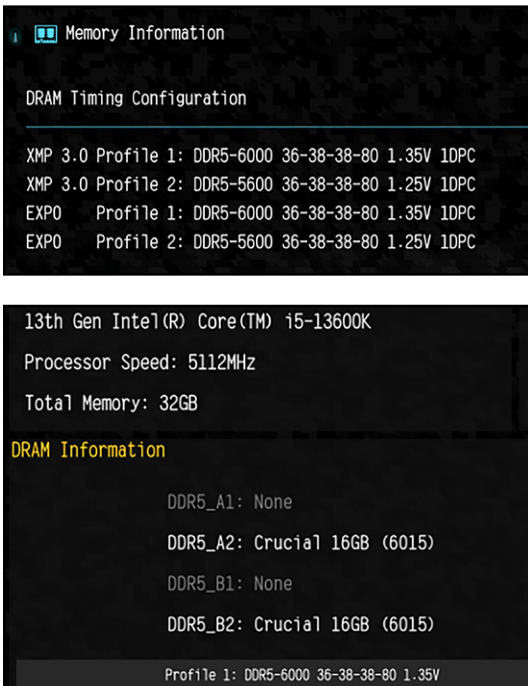

XMP Profile

Profile 1

#### **Étape 5 : reconnectez tout**

- Fermez la tour de votre ordinateur de bureau et remettez les vis en place en vous assurant que tout est aligné et serré exactement comme avant l'installation.
- Rebranchez votre câble d'alimentation électrique sur votre ordinateur ainsi que tous les autres câbles.

# **Étape 6 : configurez les profils XMP ou EXPO**

Une fois installée, la mémoire overclocking DDR5 Crucial Pro peut atteindre des performances optimales lorsque vous activez les profils Intel® XMP ou AMD EXPO™ après le démarrage. L'activation de l'un de ces profils prédéfinis est nécessaire pour overclocker votre mémoire. Il s'agit d'un moyen simple d'obtenir des performances maximales sans devoir procéder à des essais et des erreurs d'overclocking ou à des réglages minutieux pour trouver manuellement une vitesse stable.

Dans la plupart des cas, vous pouvez accéder au BIOS ou à l'UEFI de votre système en appuyant sur une touche spécifique de votre clavier (souvent **F2** ou **Suppr**) lorsque vous voyez l'écran de démarrage du fabricant de votre système pendant la phase de démarrage. Une fois dans cet environnement, une option XMP ou EXPO est disponible et peut être réglée sur « **Active** » ou « **Profile 1** » pour activer le profil XMP ou EXPO. Les détails exacts de l'accès à ce menu et de la procédure de définition du profil XMP ou EXPO varient d'un système à l'autre. Il convient donc de suivre les instructions à l'écran ou la documentation du fabricant de votre système ou de votre carte mère spécifique à votre matériel.

Une fois le profil de mémoire activé, enregistrez cette modification et quittez l'interface de configuration. Cette opération redémarre le système. Démarrez et profitez d'un ordinateur à présent mieux équipé pour faire tourner les programmes les plus gourmands en mémoire.

**Votre mémoire est maintenant installée avec des performances maximales !**

# **Installation et dépannage**

Si votre système ne démarre pas, voici quelques conseils qui pourraient vous aider :

#### **Le système ne démarre pas lorsque XMP/EXPO est activé**

Démarrer le système avec les vitesses et timings étendus d'overclocking annoncés n'est pas garanti. En effet, les performances d'overclocking dépendent de nombreux facteurs qui échappent au contrôle de Crucial. Ces facteurs comprennent le niveau du processeur et de la carte mère, la version du BIOS et sa stabilité, la rangée de module et sa configuration ainsi que le nombre de modules installés par canal de mémoire. Si le système ne parvient pas à démarrer lorsque XMP/EXPO est activé, veuillez réinitialiser le CMOS ou, si nécessaire, vous référer au mode d'emploi de votre carte mère ou de votre système pour rétablir tous les paramètres par défaut, et ainsi permettre aux éléments de votre ordinateur de détecter la vitesse prise en charge par votre système.

#### **Modules mal installés**

Si un message d'erreur s'affiche, ou si vous entendez une succession de bips, il est possible que votre ordinateur ne reconnaisse pas les nouveaux modules de mémoire. Retirez et réinstallez les modules de mémoire en appuyant avec une force de 15 kg sur les attaches jusqu'à ce qu'elles soient en place de chaque côté du module. Vous entendrez probablement un clic lorsqu'elles seront installées correctement.

#### **Câbles déconnectés**

Si votre ordinateur ne démarre pas, vérifiez que tous les câbles soient correctement branchés à l'intérieur de celui-ci. Il n'est pas rare de déplacer involontairement un câble lors de l'installation, ce qui le déloge de son connecteur. Cela peut entraîner l'incapacité de votre disque dur, SSD ou autre périphérique de fonctionner.

#### **Mise à jour de configuration nécessaire**

Si vous voyez un message vous invitant à mettre à jour vos paramètres de configuration, vous devrez peut-être vous référer au manuel de votre constructeur ou son site Web pour obtenir des informations. Si vous rencontrez des difficultés pour trouver ces informations, veuillez contacter le service client de Crucial pour obtenir de l'aide.

#### **Message indiquant une non-correspondance de mémoire**

Si vous obtenez un message indiquant une non-correspondance de mémoire, ce n'est pas nécessairement une erreur. Certains systèmes vous demandent de mettre à jour les paramètres système après l'installation de nouvelle mémoire. Suivez les instructions pour aller dans le menu **Configuration**. Sélectionnez **Enregistrer** et **Quitter**.

#### **Type de mémoire non adapté**

Si l'encoche de votre nouveau module de mémoire ne s'ajuste pas avec le repère de la carte mère de votre ordinateur, n'essayez pas de le forcer dans l'emplacement. Vous avez probablement un type ou une génération de mémoire non adapté à votre système. La mémoire achetée auprès de crucial.com après l'utilisation d'un outil de la suite de logiciels de compatibilité système est accompagnée d'une garantie de compatibilité de 45 jours.

#### **Le système d'exploitation ne parvient pas à détecter tous les modules de mémoire installés**

Pour vous assurer que l'ordinateur prend bien en charge la nouvelle mémoire que vous venez d'installer, suivez ces étapes :

- Effectuez un clic droit sur **Démarrer** (l'icône Windows)
- Sélectionnez **Système**
- Dans la liste, vous devriez trouver la **mémoire (RAM) installée**
- Vérifiez qu'elle correspond à ce que vous avez installé
- Si un module n'est pas détecté, veuillez réinsérer tous les éléments en appuyant fermement pour vous assurer qu'ils sont bien en place

Si vous rencontrez toujours des problèmes après avoir essayé ces conseils, veuillez consulter notre site Web www.crucial.com/support/contact et contacter le service client de Crucial pour obtenir de l'aide.

**Profitez de votre nouvelle mémoire overclocking DDR5 Crucial Pro**